"青春北京"微信公众号使用及 100%注册"志愿北京"攻略 (一)100%注册"志愿北京"部分:

组织本院全体学生在"志愿北京"上根据要求如实完成 100%实名注册

(二)"青春北京-北京共青团"实名注册部分:

1、打开微信搜索公众号"青春北京"并关注

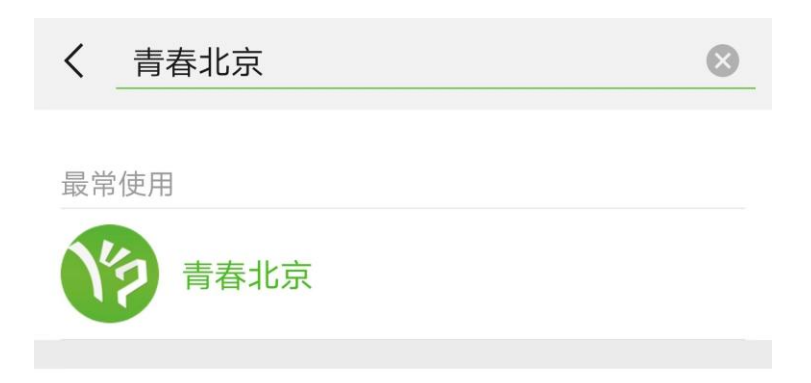

2、打开公众号,点击最右侧"找组织",选择"北京共青团"

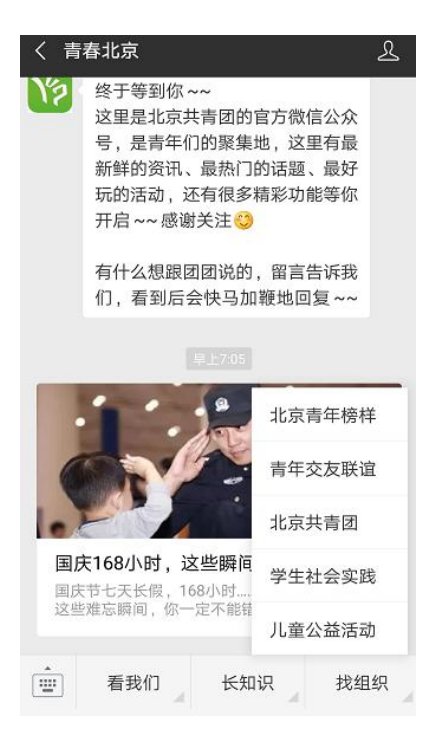

3、打开"北京共青团"栏目,单击最右侧"我的",跳转至登陆界面

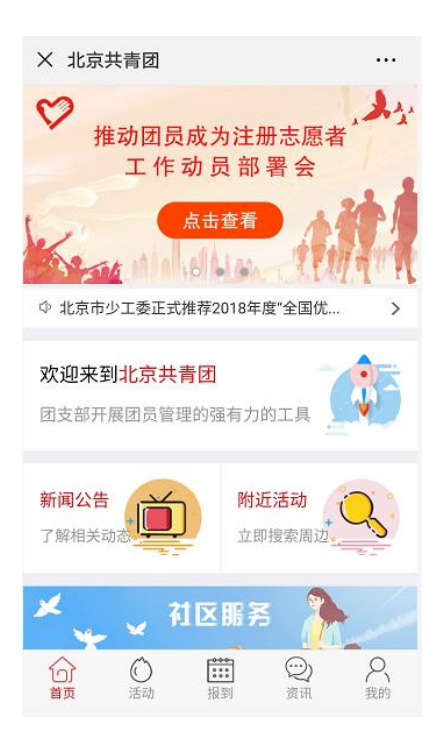

4、如之前从未在"共青云"上注册过账号,选择"创建账号"进行实名绑定

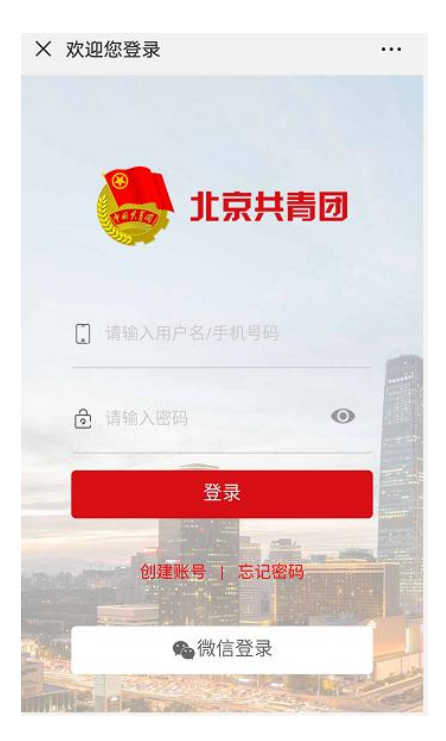

5、根据事实填写个人信息,填写完毕后点击"下一步"

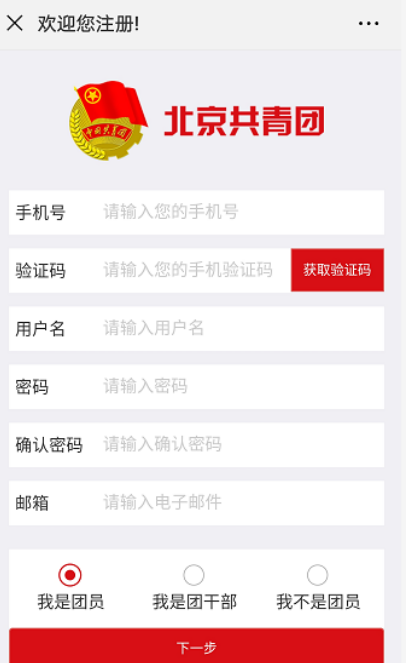

6、继续填写个人信息,其中团员编号不知道的点击右侧"忘记了","团组织" 一栏选择所在团支部(请各学院在"共青云"及时更新本学院团支部信息),"所 在地"东区选择学院路街道办事处-中国农业大学东校区社区居委会;西区选择 马连洼街道办事处-农大社区居委会

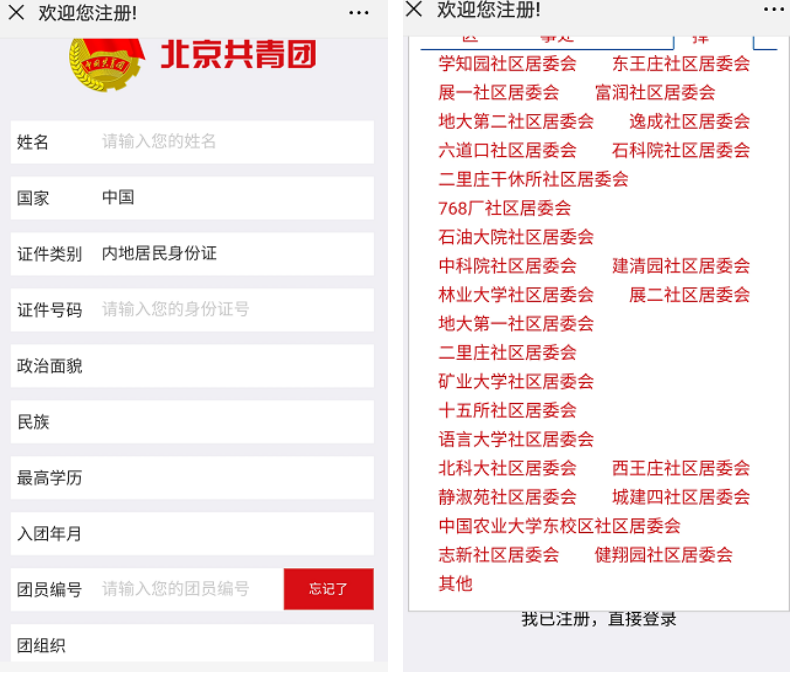

7、注册完成后登陆,注:最后,团员申请加入的团组织需要在"共青云"上通

过申请

## (三)"青春北京"微信公众号绑定志愿北京系统:

1、在"青春北京"依次选择北京共青团-我的-志愿服务

2、如学生已完成在"志愿北京"上实名注册,可自动跳转,无需再次注册

3、如学生从未在"志愿北京"上实名注册过,方法 1 (建议):督促学生在"志 愿北京"平台实名注册;方法 2:"北京共青团"系统内的"志愿服务"版块注 册成为志愿者

需注意:"青春北京"和"志愿北京"是独立的用户名和密码,请勿记混。